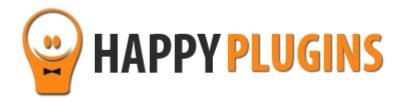

# **Wishlist Quick Access**

# User Guide

# Introduction

Wishlist Quick Access gives you the ability to "jump" to any setting inside Wishlist Member plugin within just 1 click by adding a quick navigation in the admin bar.

The information is dynamic and changes according to the membership levels you created inside your membership site.

Wishlist Quick Access is an excellent plugin for both beginner and advanced users of Wishlist Member plugin.

You don't know you really need it until you use it.

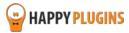

# Installation

Wishlist Quick Access can be installed easily, just like any other WordPress plugin.

You can install it 2 ways:

- 1. Upload the folder found inside the zip file to your plugins' folder in your WordPress installation
- 2. Go to the plugins menu, click the "Add New" and choose the zip file you have downloaded

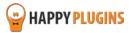

# Activation

To activate the plugins you purchased, you need to insert the license number.

You have to options to getting your licenses keys:

1. Go to My Account > Purchases and click on the key icon:

| Purchases Profile |                   |         |                            |                                                   |                         |  |  |
|-------------------|-------------------|---------|----------------------------|---------------------------------------------------|-------------------------|--|--|
|                   |                   |         |                            |                                                   |                         |  |  |
| ID                | Date              | Amount  | Details                    | License                                           |                         |  |  |
| #197              | December 26, 2013 | \$0.00  | View Details and Downloads | ClickBank Cancel Notifications for Wishlist Membe |                         |  |  |
| #140              | December 23, 2013 | \$15.00 | View Details and Downloads | Clickbank Redirection 🤌                           | ick to view license key |  |  |
|                   |                   |         |                            |                                                   |                         |  |  |
|                   |                   |         |                            |                                                   | Next O                  |  |  |

2. When you finish the purchase process:

# **Purchase Confirmation**

Thank you for your purchase!

| Payment:                                           | #197                             |  |
|----------------------------------------------------|----------------------------------|--|
| Date:                                              | December 26, 2013                |  |
| Payment Status:                                    | Complete                         |  |
| Subtotal                                           | \$0.00                           |  |
| Total Price:                                       | \$0.00                           |  |
| Payment Method:                                    | Free Purchase                    |  |
| License Keys:                                      |                                  |  |
| ClickBank Cancel Notifications for Wishlist Member | 5161102635f83e9e59fd4681b6352d2c |  |

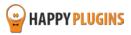

# Settings

Wishlist Quick Access has a very simple setting screen as seen below.

You will find the plugin's settings by going to WL Extensions menu > WL Quick Access > Settings tab.

Just choose the menus you want to display in the navigation bar (we recommend choosing all menus) and hit the Save button.

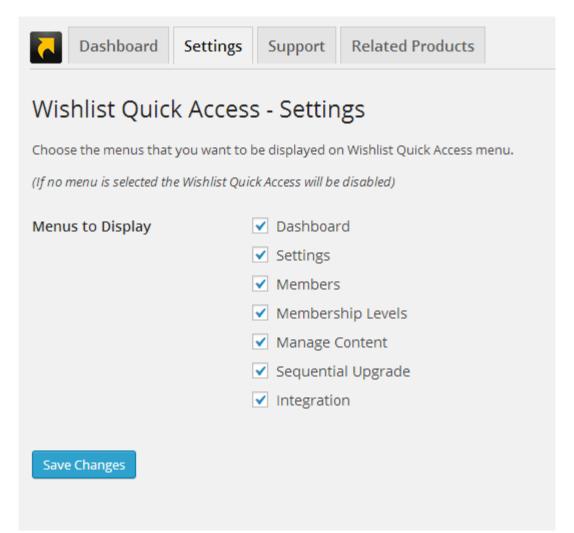

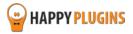

# FAQS

#### How do I use the plugin?

The plugin is very easy to use: After you install and activate it, you go to WL Extensions menu > WL Quick Access > Settings tab, set the proper setting for your website and save the changes.

Then the navigation bar will be displayed in the WordPress admin bar as seen in the screenshot below:

| <b>,</b> | 🛡 0 🕂 New SEO               | 🔀 Wishlist Quick Access |                    |               |                                                                 |
|----------|-----------------------------|-------------------------|--------------------|---------------|-----------------------------------------------------------------|
|          | Dashboard                   | Dashboard<br>Settings   | Related Products   |               |                                                                 |
|          |                             | Members •               |                    |               |                                                                 |
|          | Wishlist Quick              | 2                       |                    |               |                                                                 |
|          |                             | Manage Content          | Content Protection |               |                                                                 |
|          | Choose the menus that       | Sequential Upgrade      | Pro                |               | Posts                                                           |
|          | (If no menu is selected the | Integration             | Next               | •             | Pages                                                           |
|          | Menus to Display            | d                       |                    | Categories    |                                                                 |
|          |                             | Settings                |                    | $\rightarrow$ | These are the membership levels which                           |
|          |                             | Members                 |                    |               | dynamically change according to your membership site's settings |

#### Does the plugin have any conflicts with other plugins?

As far as we know, the plugin does not conflict with any other plugin. Wishlist Quick Access keeps a very strict code method so the chances that it's causing any problem are very low. If you have any problems or conflicts, please try to disable the plugin and see if the problem still exists. If it does, please contact our support helpdesk.

#### Can the plugin be useful for me if I am an experienced Wishlist Member user?

Yes, of course. The main purpose of the plugin is to allow you to navigate quickly through all of Wishlist settings, and there is no quicker way to do that than being able to click just once to get to any setting you need.

The unique thing about Wishlist Quick Access is that you don't really know you need it till you use it.

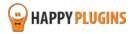

# **About HappyPlugins**

HappyPlugins was established in 2010 to develop plugins and extension for the WordPress platform.

The majority of the plugins are developed as white label according to our clients' specific requirements.

In late 2010 we opened a new branch under HappyPlugins brand for developing Wishlist Member dedicated plugins called Wishlist Member Developers.

Our team at Wishlist Member Developers develops commercial and custom plugins for the Wishlist Member platform.

#### Expertise

Our expertise includes:

- In depth knowledge and understating in the web industry
- UXI design and improvement
- Experience in traffic and media buying for large companies
- Subscription-based marketing and retention
- Conversions and flow design optimization

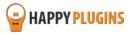

# **Contact information**

#### The Store

Find unique WordPress plugins on our plugins' store. We have designed and developed hundreds of custom plugins and solutions for customers so far and are selling the best of them in our store.

#### The Service

Looking for a special solution for WordPress, one that will complete the missing puzzle piece in your website? Please send us your request and we promise to return to you no later than 72 hours.

#### The Blog

Interested in our development work or want to improve your WordPress development skills? Check our blog; there we publish unique prescriptive and sample codes from our own plugins.

#### **Contact Support**

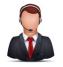

Our support team is always available to help you with any question you may have.

All of our products include 3 months of free support. Any support after that period of time will be done in the community forums or as paid support.

#### Important:

Before contacting our support team, please check the following sources of information, as you may find the answer you are looking for there:

- 1. Go over the FAQs inside this manual
- 2. Check the frequently asked questions section inside <u>Wishlist Quick Access description</u> (FAQs tab) on HappyPlugins.com
- 3. If the plugin doesn't work correctly, please try to disable other plugins and check if the problem is resolved
- 4. Make sure you are always using the latest version of the plugin

#### **Open a Support Ticket**

If you haven't found your answer in any of the above sources, please open a support ticket through our support helpdesk and we will get back to you in the next 72 hours.

Create a new ticket here

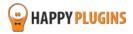

# **Got Any Suggestions?**

We are always looking for the next idea...

Do you have any ideas for new plugins?

We want to hear from you!

Please contact us and we might develop it as our next plugin.

Contact us here

Thanks!

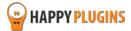